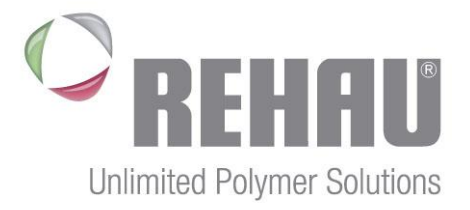

**REHAU Group**

# **REHAU SUPPLIER PORTAL**

# BROWSER COMPATIBILITY & REQUIREMENTS

BPE-IBS Revision 1 vom 15.02.2018

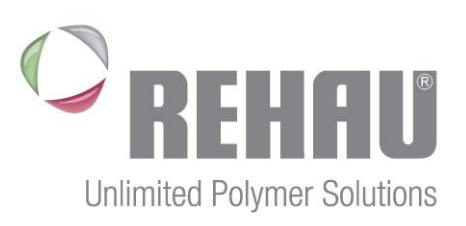

# **TABLE OF CONTENT**

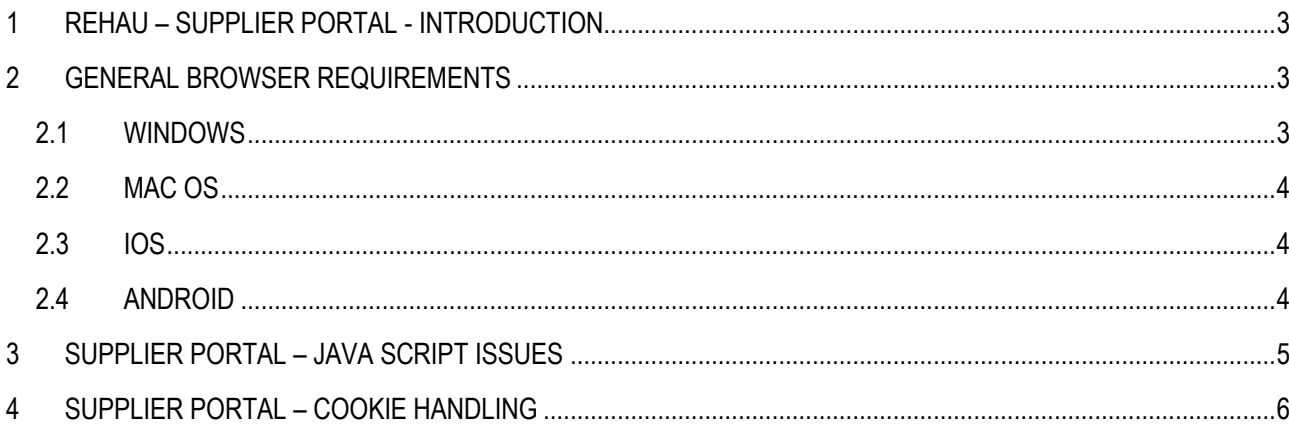

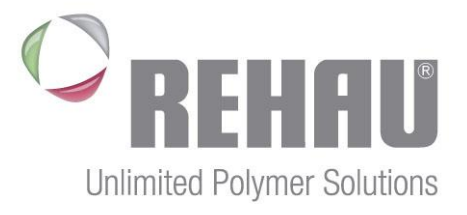

### <span id="page-2-0"></span>**1 REHAU – SUPPLIER PORTAL - INTRODUCTION**

REHAU uses a supplier portal to onboard new suppliers and communicate and exchange with its existing suppliers and partners.

As a new supplier you can register your company under [https://supplier.rehau.com/reh/portal/registration?sap](https://supplier.rehau.com/reh/portal/registration?sap-language=en)[language=en](https://supplier.rehau.com/reh/portal/registration?sap-language=en) (English) or<https://supplier.rehau.com/reh/portal/registration?sap-language=de> (German) in order to pave the way for a future collaboration with REHAU.

The supplier portal, however, comes with some major benefits for our existing suppliers and partners: it serves as a central exchange platform for documents and data. Therefore, everything is available at one central location – transparent for all parties.

# <span id="page-2-1"></span>**2 GENERAL BROWSER REQUIREMENTS<sup>1</sup>**

Generally the following browsers are supported, grouped by operating system:

#### <span id="page-2-2"></span>**2.1 WINDOWS**

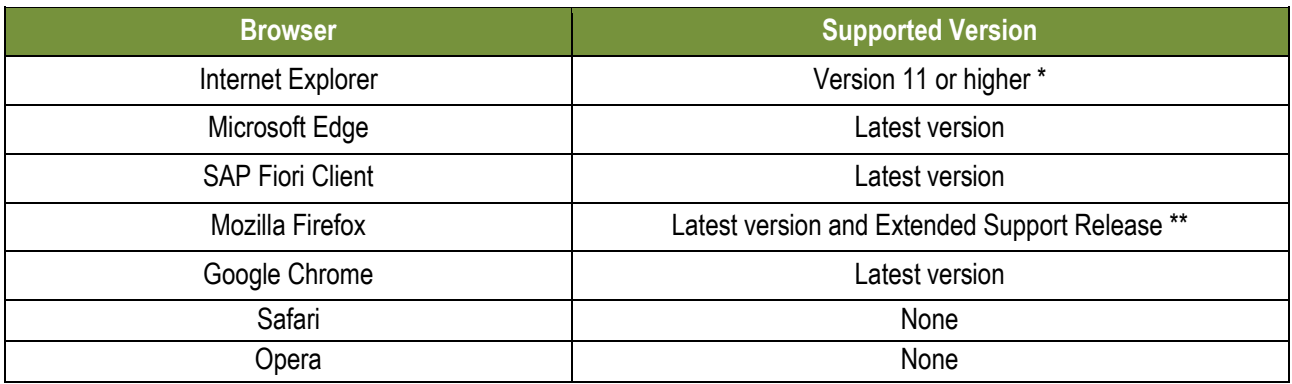

\* Microsoft Internet Explorer 11 (IE11) Enterprise / Compatibility Mode is not supported.

\*\* In regards to handling touch events, there are some issues with Windows 8.

l

<sup>1</sup> Source: SAP Blog:<https://blogs.sap.com/2016/08/29/tips-and-tricks-sap-one-support-launchpad-browser-compatibility-and-cookies>

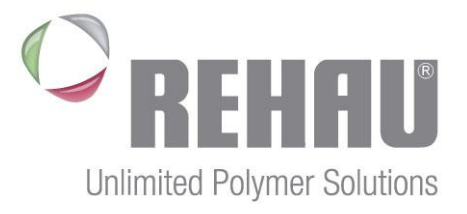

# <span id="page-3-0"></span>**2.2 MAC OS**

Mac OS X is supported as of version 10.10.

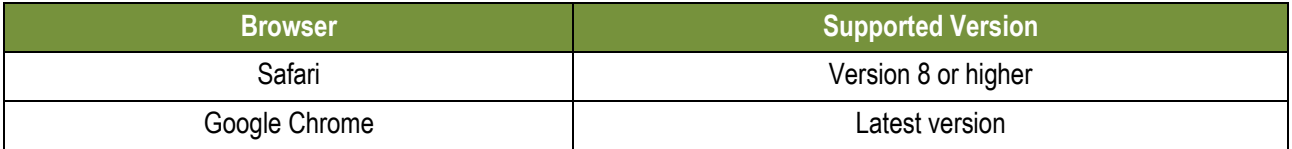

#### <span id="page-3-1"></span>**2.3 IOS**

The mobile experience of the REHAU Supplier Portal (based on SAP Launchpad) is limited at the moment. Which might cause non-responding applications on mobile devices. We are working to improve mobile compatibility in future.

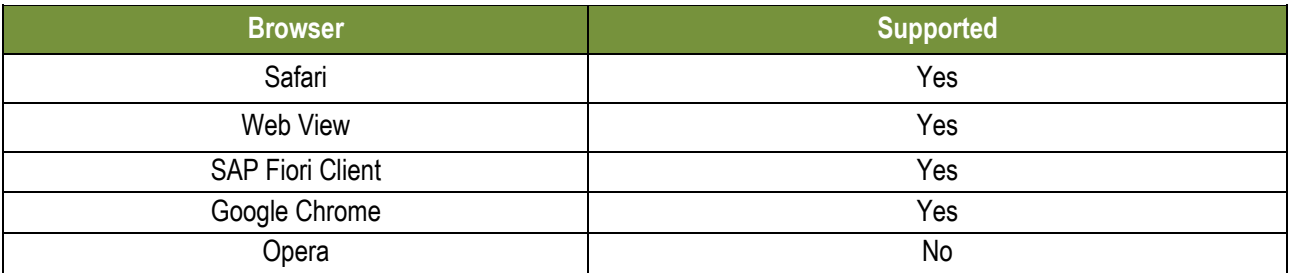

#### <span id="page-3-2"></span>**2.4 ANDROID**

Android is supported as of platform version 4.4. Same mobile experience related limitation as for iOS.

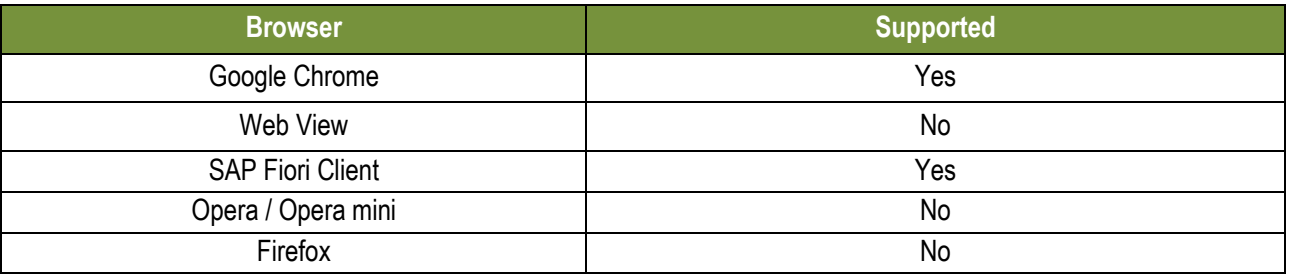

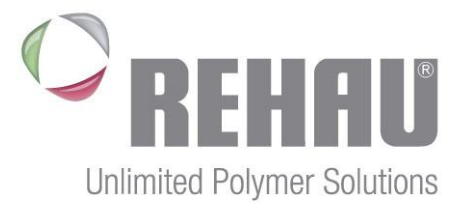

# <span id="page-4-0"></span>**3 SUPPLIER PORTAL – JAVA SCRIPT ISSUES<sup>2</sup>**

# **The REHAU Supplier Portal requires to activate "Java Scripting" in your internet browsers.**

To do so, please follow these steps:

#### **Internet Explorer 11**

- 1. In the browser menu click the "**Tools**" icon and select "**Internet Options**".
- 2. In the "**Internet Options**" window select the "**Security**" tab.
- 3. On the "**Security**" tab perform the following steps for the "**Internet**" and "**Trusted sites**" section:
- 4. Click on the "**Custom level…**" button. When the "**Security Settings – Internet Zone**" dialog window opens, look for the "**Scripting**" section.
- 5. In the "**Active Scripting**" item select "**Enable**".
- 6. When the "**Warning!**" window pops out asking "**Are you sure you want to change the settings for this zone?**" select "**Yes**".
- 7. Perform the same for the "**Trusted Sites**" section. In the "**Internet Options**" window click on the "**OK**" button to close the contract of the contract of the contract of the contract of the contract of the contract of the contract of the contract of the contract of the contract of the contract of the contract of the contract of the cont

#### **Google Chrome**

- 1. In the browser menu click on "**Customize and control Google Chrome**" and select "**Settings**".
- 2. In the "**Settings**" section click on the "**Show advanced settings…**" button.
- 3. Under the the "**Privacy**" section, click on the "**Content settings…**" button.
- 4. When the dialog window opens, look for the "**JavaScript**" section and select "**Allow all sites to run JavaScript (recommended)**".
- 5. Click on the "**OK**" button to close it. Close the "**Settings**" tab.

#### **Mozilla Firefox**

- 1. In the address bar, type **about:config** and press **Enter**.
- 2. Click "**I'll be careful, I promise**" if a warning message appears.
- 3. In the search box, search for **javascript.enabled**
- 4. Toggle the "**javascript.enabled**" preference (right-click and select "**Toggle**" or double-click the preference) to change the value from "**false**" to "**true**".
- 5. Close the **about:config** tab.

l

<sup>2</sup> Source: SAP Blog:<https://blogs.sap.com/2016/08/29/tips-and-tricks-sap-one-support-launchpad-browser-compatibility-and-cookies>

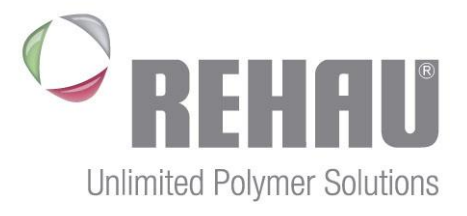

- 6 -

## <span id="page-5-0"></span>**4 SUPPLIER PORTAL – COOKIE HANDLING<sup>3</sup>**

Technically so called "**Session Cookies**" are used and securely stored on your device to enable the single-sign on authentication. Depending on your browsers setting, or the general policy of your company, browser cookies might get blocked or deleted. If cookies are disabled, or your browser is blocking cookies an error might appear. To enable cookies or unblock cookies in your browser, please follow these steps:

#### **Internet Explorer 11**

- 1. In the browser menu click the "**Tools**" icon and select "**Internet Options**".
- 2. In the "**Internet Options**" window select the "**Security**" tab.
- 3. On the "**Security**" tab select "**Trusted sites**" and click on "**Sites**", add:
	- a. [https://\\*.rehau.com/](https://*.rehau.com/)
- 4. Confirm the dialog with "**OK**". Select the "**Privacy**" tab.
- 5. Click on "**Sites**" and add using the "**Allow**" button:
	- a. rehau.com
- 6. Confirm the dialog with "**OK**". Again click on "**OK**" to close the "**Internet Options**" window.

#### **Google Chrome**

- 1. In the browser menu click on "**Customize and control Google Chrome**" and select "**Settings**".
- 2. In the "**Settings**" section click on the "**Show advanced settings…**" button.
- 3. Under the the "**Privacy**" section, click on the "**Content settings…**" button.
- 4. When the dialog window opens, look for the "**Cookies**" section and select "**Manage Exceptions**".
- 5. Add the following sites for "**Behavior Allow**":
	- a. [\*.]rehau.com
- 6. Click on the "**OK**" button to close it. Close the "**Settings**" tab.

#### **Mozilla Firefox**

- 1. In the browser menu click on the "**Options**" button.
- 2. Switch to the "**Privacy**" tab.
- 3. In the "**History**" section, select "Firefox will" "**Use custom settings for history**".
- 4. Make sure "**Accept cookies from sites**" is checked and "**Always**" is selected for "**Accept third-party cookies**".
- 5. Close the "**Options**" tab.

l

<sup>3</sup> Source: SAP Blog:<https://blogs.sap.com/2016/08/29/tips-and-tricks-sap-one-support-launchpad-browser-compatibility-and-cookies>